Published on *Hunter Industries* [\(http://www.hunterindustries.com](http://www.hunterindustries.com))

[Home](http://www.hunterindustries.com/) > Node - Setting Watering Start Times

## **Read [Article](file:///tmp/wktemp-b2ab291b-d8b0-4038-bfaf-725898cc13b1.html#) [Watch](file:///tmp/wktemp-b2ab291b-d8b0-4038-bfaf-725898cc13b1.html#) Video**

### [Node](http://www.hunterindustries.com/irrigation-product/controllers/node) [1]

- 1. Press the  $\odot$  button until the  $\odot$  icon is displayed.
- 2. The start time will be displayed flashing, along with the program letter (A, B, or C) and the start time number (1, 2, 3, or 4) in the upper left of the display. Up to 4 different start times can be set for each program. In this mode the numbers do not represent stations, they represent the 4 start times per program. Only one start time is needed to initiate program. Start times 2, 3, and 4 will repeat the program 2, 3, or 4 times each water day.
- 3. Use the **plus (+)** or **minus (-)** buttons to change the start time for the program that is displayed. Each press of the button will change the start time in 15 minute increments.
- 4. Press the **right arrow (>)** button to add an additional start time to the program displayed. The start time number is shown in the upper left corner of the display.
- 5. Press the **PRG button** to add start times to a different program.
- 6. Press the button to proceed to the next programming function or allow controller to return to idle mode.

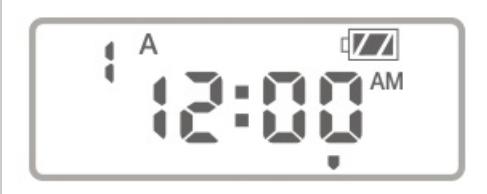

To Eliminate a Start Time:

- 1. Press the  $\odot$  button until the  $\odot$  icon is displayed.
- 2. The start time will be displayed flashing, along with the program letter (A, B, or C) and the start time number (1, 2, 3, or 4) in the upper left of the display. Up to 4 different start times can be set for each program.
- 3. Press the **right arrow (>)** button to advance to start time to be eliminated.
- 4. Use the **plus (+)** or **minus (-)** buttons to change the start time to OFF. Each press of the button will change the start time in 15 minute increments. **OFF is between 11:45pm and 12:00am**
- 5. Press the **right arrow (>)** button to add an additional start time to the program displayed. The start time number is shown in the upper left corner of the display.
- 6. Repeat for any additional start times you would like to eliminate.

# Installation Procedures

# **Rate this Article:**

食食食食食 Average: 4 (1 vote)

**Source URL (retrieved on** *05/06/2015 - 09:05* **):** <http://www.hunterindustries.com/support/node-setting-watering-start-times>

#### **Links:**

- [2] http://www.hunterindustries.com/videos/node-setting-program-start-times
- [3] http://www.hunterindustries.com/javascript%3Awindow.history.back%28%29%3B
- [4] http://www.hunterindustries.com/videos/search

<sup>[1]</sup> http://www.hunterindustries.com/irrigation-product/controllers/node

<sup>[5]</sup> http://subsite.hunterindustries.com/videos/mov/NODE\_Program-start-times\_converted.mov

<sup>[6]</sup> http://subsite.hunterindustries.com/videos/wmv/NODE\_Program-start-times\_converted.wmv